IXIUM

# iXium XWSC-9 Wifi Clock

User Manual

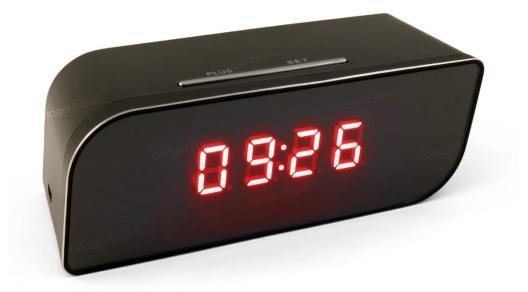

# Contents

| Package Contents2                       |
|-----------------------------------------|
| Before You Start                        |
| Overview & Basic Setup                  |
| Indicators                              |
| Set Time                                |
| Micro SD Card Slot                      |
| Battery and Charging3                   |
| Connecting to the Camera                |
| Direct Connect                          |
| Change Security Password (recommended)7 |
| Internet Connect9                       |
| Camera Settings                         |
| Timestamp10                             |
| Video Quality and Recordings11          |
| Alarm (motion detection)12              |
| Live View                               |
| Viewing Files                           |
| Still Struggling?                       |
| Recommended16                           |
| Other16                                 |

# Package Contents

- iXium XWSC-9 Wifi Clock
- USB Cable (USB to Mini USB)

# Before You Start

Make sure you removed the battery tab and have charged the device for 8 or more hours prior to use.

It is recommended that you charge for at least 24 hours; however we know this is not always possible.

Turn over for charging instructions...

# Overview & Basic Setup

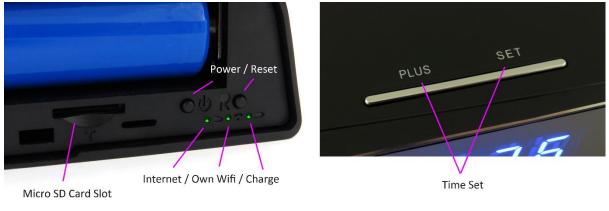

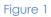

## Indicators

There are 3 indicators which signify different things. From left to right you have the "Internet Connection" indicator which will light up when the clock is connected to the Internet.

The middle indicator is to signify when the clock is using its own Wifi connection. This will be when you have connected a phone, tablet or PC directly to it without going through the Internet.

The final indicator shows when the clock is plugged in to charge; this will light up when the clock is connected to a PC or mains USB adapter.

## Set Time

To set the time press the "Set" button and then the "Plus" button until you have the correct time showing. Press "Set" once for hour, a second time for minutes and a third to finish.

## Micro SD Card Slot

For the clock to record any footage you must insert a Micro SD card in to the slot in the back; you can use any Micro SD card between 4GB and 32GB. If you need a Micro SD card then take a look here: <u>www.wecostless.co.uk > electronics > memory cards</u>

## Battery and Charging

Supplied with the clock is a USB cable which enables you to charge the internal battery. This can be done via a computer or a USB mains charger.

The internal battery will last up to 4 hours when not plugged in to a power source.

# Connecting to the Camera

To get the clock recording you will need to connect to it via your phone or tablet. To do this you will need to enable the clock's WiFi.

To activate the WiFi press the *WiFi* button; after the indicator has done the following sequence wait 5 minutes prior to connecting to the WiFi:

### Red > Blue > Red & Blue Flashing (indicator will carry on flashing)

You will also need to download an App called P2PLiveCam; it is free and available on both the Apple Store and Google Play. Figure 2 shows what you are looking for.

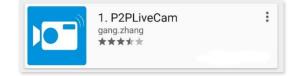

#### Figure 2

## **Direct Connect**

First off you must connect your phone or tablet to the clock's Wifi. The Clock should be named "CM\*\*\*\*\*". Each camera should replace the \* with a random selection of letters/numbers. Figure 3 shows an example of how the camera might appear in your WiFi list.

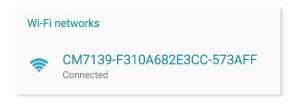

#### Figure 3

The Wifi should be an open network so you will not need to use a password for this section.

Once connected to the clock WiFi open the P2PLiveCam App on your phone. After the App has loaded you should be on the main window *My Cameras* as shown in Figure 4.

|                 | eCam     |        | Q +   |
|-----------------|----------|--------|-------|
|                 |          |        |       |
|                 |          |        |       |
|                 |          |        |       |
|                 |          |        |       |
|                 |          |        |       |
|                 |          |        |       |
|                 |          |        |       |
|                 |          |        |       |
| Q<br>Live video | Snapshot | Record | Alarm |

Figure 4

To add the camera you want to press the plus icon in the top right corner (highlighted in Figure 4).

Figure 5 shows the options you will be faced with; select *Add new online camera*. You will now have a window (Figure 6) enabling you to input camera details; select *Search (Lan)* from the list and your phone will search for the camera that you are connected to.

| Add New Camera               | +        | New camera 🗸 🗸     |
|------------------------------|----------|--------------------|
|                              | Name     | Çam                |
| Add new online camera        | UID      | xxxx_xxxxxxxx_xxxx |
|                              | Password |                    |
| Setup camera WIFI connection |          | QR Scan            |
|                              |          | Search(Lan)        |
|                              |          | ОК                 |
|                              |          |                    |
|                              |          |                    |
|                              |          |                    |
|                              |          |                    |
|                              |          |                    |
|                              |          |                    |

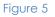

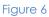

After your phone has found the clock on the WiFi it will appear in a list (Figure 7); select the clock and you will be returned to the previous window where you will now find the *UID* and *Password* filled in (Figure 8).

| S | Search Camera                          | 49 |   | +        | New camera        |          |
|---|----------------------------------------|----|---|----------|-------------------|----------|
|   | 0A682E3CC-573AFF<br>ss:192.168.10.1:80 |    |   | Name     | ¢am               |          |
|   |                                        |    |   | UID      | CM7139-F310A682E3 | 3CC-573. |
|   |                                        |    |   | Password |                   |          |
|   |                                        |    |   |          | QR Scan           |          |
|   |                                        |    | Ī |          | Search(Lan)       |          |
|   |                                        |    |   |          | ок                |          |
|   |                                        |    |   |          |                   |          |
|   |                                        |    |   |          |                   |          |
|   |                                        |    |   |          |                   |          |
|   |                                        |    |   |          |                   |          |
|   |                                        |    |   |          |                   |          |

#### Figure 7

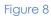

You can also change the name of the camera, this is useful if you plan on having a number of the cameras connected. Once complete press *OK* and you will be taken back to the *My Cameras* screen; instead of being blank you should now have a camera available as shown in Figure 9.

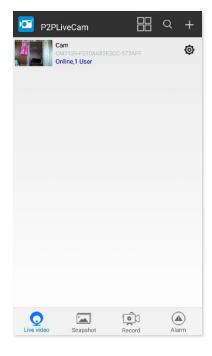

Figure 9

The camera is now connected to your phone/tablet.

6

## Change Security Password (recommended)

For this to work you MUST be connected to the camera directly and have it available in the My Cameras list.

For security reasons you will want to change the password for the clock so others cannot connect to it.

Open the App and press the settings cog next to the camera, you will get a small menu pop up (Figure 10); select *Advanced Config* from the bottom of the list. You will be prompted for a password (Figrue 11), leave this blank and just select *OK*.

| Cam            |     |                        |        |
|----------------|-----|------------------------|--------|
| Modify camera  |     |                        |        |
| Delete camera  |     |                        |        |
| Reconnect      | Adı | Administrator password |        |
| Advance Config |     |                        |        |
| Cancel         |     | ок                     | Cancel |
|                |     |                        |        |

#### Figure 10

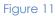

You now have access to all the clock's camera settings as shown in Figure 12.

|            | Cam                        |   |
|------------|----------------------------|---|
|            | Alarm Config               | > |
| <b></b>    | WIFI Config                | > |
|            | SDCard Record Config       | > |
| 0          | PTZ Config                 | > |
| $\bigcirc$ | Time Setting               | > |
| ٩          | Change P2P access password | > |
| <b>*</b>   | Camera reboot              | > |
|            |                            |   |
|            |                            |   |
|            |                            |   |

Figure 12

Select *Change P2P access password*, this will give you a window as shown in Figure 13.

| rent Password<br>w password<br>nfirm password |
|-----------------------------------------------|
| nfirm password                                |
|                                               |
| ок                                            |
|                                               |
| Cancel                                        |
|                                               |
|                                               |
|                                               |
|                                               |
|                                               |

#### Figure 13

Type in the default password in to the first box and then type your new password in to the second and third. Once you have chosen a password tap *OK* and your password will update. If you get prompted checking if you want to change the password make sure you say yes.

## Internet Connect

When connected to the cameras WiFi direct open the setting menu as previously shown in changing the security password. To connect the clock to the Internet select *Wifi Config* from the list.

The config window (Figure 14) will enable you to select the network you want to connect to (SSID); all available WiFi networks will appear in a list much like Figure 14.

|               | WIFI Config                         |                        | WIFI Conf           | ig         |
|---------------|-------------------------------------|------------------------|---------------------|------------|
| SSID          | GSMPerformance 2.4GHz               | SSID                   | GEX_Guest           | -          |
|               | 49                                  |                        | Performance 2.4GHz  | 0          |
| Password      | Password                            | F                      | MPerformance 2.40Hz | 0          |
| Show password | $\bigcirc$                          | S GEX                  | _Secure             | $\bigcirc$ |
| AP is enabled |                                     | GEX                    | (_Guest             | ۲          |
|               | ок                                  | вто                    | )penzone-B          |            |
|               | Cancel                              | ВТВ                    | BusinessHub-199     |            |
|               |                                     | Othe                   | er Network          | $\odot$    |
|               |                                     |                        |                     |            |
|               |                                     |                        |                     |            |
|               | Figure 14                           |                        | Figure              | 15         |
|               | P2PLiveCam                          |                        |                     |            |
|               | Are you sure to o<br>GEX_Guest(Pass | onnect net<br>word: )? | work                |            |
|               | ОК                                  | Ca                     | ancel               |            |

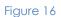

Select the SSID from the list and input the password for that network. When you select the *OK* you will be asked to confirm the connection (Figure 16), select *OK* again to confirm the connection and the clock's WiFi will restart and attempt to connect to the WiFi network.

Exit the App and connect your phone back to your own router if it has not auto-connected by itself.

Do not open the App straight away, leave it 5 minutes prior to opening the App. After 5 minutes open the App and look in the *My Cameras* list to find the camera as connected and available to view.

# Camera Settings

You can easily change many of the default settings on the clock from the same settings menu area as previously used to connect the clock to your WiFi router (Internet).

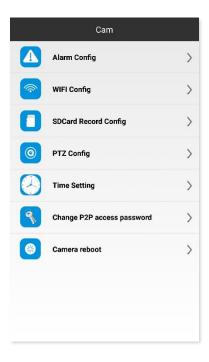

Figure 17

## Timestamp

The first setting that you want to change is the timestamp shown on videos, to do this select *Time Setting* from the list. Updating the time is as easy as pressing the *Camera Time Sync With App* button (Figure 18).

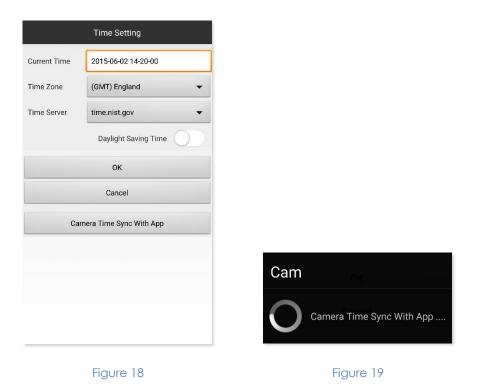

10

## Video Quality and Recordings

After updating the time on the clock you can return the main menu and change the video settings, video settings can be changed in the *SDCard Record Config*. Within the video settings, Figure 20, you are able to change a number of settings including when to record and what resolution you want.

|          | SDCard Re               | ecord Config                                 |            |  |  |
|----------|-------------------------|----------------------------------------------|------------|--|--|
|          | SD card capacity:7651 N | IBytes                                       |            |  |  |
|          |                         | Free space:7650 MBytes<br>Record has stopped |            |  |  |
|          | Record                  | Close 👻                                      |            |  |  |
|          | Resolution              | 1280 X 720 👻                                 |            |  |  |
|          | File length(minute)     | β                                            |            |  |  |
|          |                         | 1-60 minute<br>Record sound                  |            |  |  |
|          | Loop recording          |                                              |            |  |  |
|          |                         |                                              |            |  |  |
|          | ОК                      |                                              |            |  |  |
|          | Са                      | incel                                        |            |  |  |
|          | Fo                      | rmat                                         |            |  |  |
|          | Figu                    | ıre 20                                       |            |  |  |
| Close    | ۲                       | 1280 X 720                                   |            |  |  |
| On alarm | $\bigcirc$              | 640 X 480                                    | $\bigcirc$ |  |  |
| All day  | $\odot$                 | 320 X 240                                    | $\bigcirc$ |  |  |
| Figu     | re 21                   | Figure                                       | e 22       |  |  |

Figures 21/22 show you the options for when to record (Figure 21) and what resolution (Figure 22).

When to record?

- Close: Do not record
- On alarm: Only records when motion is detected
- All day: Constant recording

What resolution?

- 1280 x 720: High quality but takes up more space
- 640 x 480: DVD quality, not great but only uses a moderate amount of space
- 320 x 240: Low quality but can record more minutes per GB

The most commonly used combination is *On alarm* and *1280 x 720*, this will get good quality video and only record when needed.

You also get the option to change the length of each video clip, whether to record sound or not and if you would like the loop recording feature enabled.

By default each clip will be 3 minutes long, this means that should the battery drain whilst in use you will not lose any footage. If you set the recording length to, for example, 30 minutes and the battery drains after recording 17 minutes worth then the whole recording will be wiped. It is best to leave the recording time at the default 3 minutes; if there is still motion then a new file will start recording as soon as the current one has finished.

Having sound on the video is not always needed; if you do not want sound then the video files will be slightly smaller in size so you can record more video.

Loop recording, should you not already know, is where a camera can overwrite the earliest files when the memory is full. Loop recording is useful as you don't ever need to delete the old recorded files as they are automatically deleted to make space for new ones. The only time you need to look at the files is when something has happened, in this case you would copy the files over to your PC for safe keeping.

## Alarm (motion detection)

The *On alarm* function has already been mentioned in the video settings, it is often known as motion detection.

In the main settings menu select *Alarm Config*, you will now have a number of options (Figure 23) to select from to get the best out of the clock.

| Ala                          | rm Config       |  |  |  |
|------------------------------|-----------------|--|--|--|
| Motion detection sensitivity | disabled 🗸      |  |  |  |
| Warning Tone                 | 0               |  |  |  |
| E-Mail Alert                 | $\bigcirc$      |  |  |  |
| FTP Upload                   | $\bigcirc$      |  |  |  |
| Back to Preset               | disabled 🗸      |  |  |  |
| Alarm interval               | βo              |  |  |  |
|                              | 30 – 300 second |  |  |  |
| On-Screen Display            | 00              |  |  |  |
| ок                           |                 |  |  |  |
|                              | Cancel          |  |  |  |
|                              |                 |  |  |  |
|                              |                 |  |  |  |

Figure 23

Your first option is whether you want motion detection enabled or not, it has different sensitivity levels as shown in Figure 24. If you want the clock to record at the slightest movement select level 1; if you want to it only activate when there is some obvious big movement then select level 7. Most users select level 4 as that is the mid-way point giving you a sensitivity that is just right for human activation.

| Alarm Config |            |
|--------------|------------|
| highest - 1  | $\bigcirc$ |
| Y 2          | $\bigcirc$ |
| 3<br>F       | $\odot$    |
| e normal - 4 | $\bigcirc$ |
| 5            | $\bigcirc$ |
| 6            | $\bigcirc$ |
| lowest - 7   | $\odot$    |
| disabled     | •          |
|              |            |

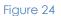

Another option you have is a warning tone, this will notify you of any movement if you have the app open or running in the background on your phone or tablet.

The alarm interval is for the warning tone and a feature that should be set up if you are using it; it can be set between 30 and 300 seconds. If you do not want to be plagued with notifications then you want to set this to a minimum of 180 seconds; this matches the default recording time of 3 minutes.

After you have set up the alarm and the notification interval you are ready to go, press *OK* and you will exit this area.

## Live View

When in the *My Cameras* area just select the camera and you will be able to view the camera stream live as shown in Figure 25.

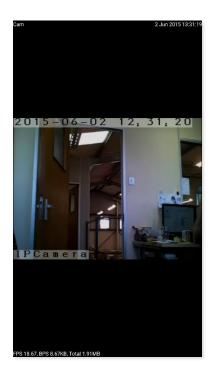

Figure 25

If you tap the live stream you will get some options appear. The top 3 controls (Figure 26) effect the playback of the video, first off is the picture quality.

|               | HD            | $\bigcirc$ |
|---------------|---------------|------------|
|               | High          | $\bigcirc$ |
| Low Bandwidth | Normal        | $\bigcirc$ |
|               | Low Bandwidth |            |
| Figure 26     | Figure 2      | 7          |

You have 4 options for the video quality: *HD*, *High*, *Normal* and *Low Bandwidth*. By default it will be *Low Bandwidth* but you can change it to any you want, obviously HD is the best streaming quality.

*HD* should only be used when you have your phone or tablet on a WiFi network as streaming in HD can eat through your data plan very fast. If running through a mobile network only use *Low Bandwidth*.

The next two options are brightness and contrast. Brightness will make the image lighter and darker whereas the contrast will make image richer or more washed out in colour.

## ♣ ♣ ☑ ■ ↔ ‡ ▲ ►

#### Figure 28

The options at the bottom of the window, in order of appearance, are as follows:

- Hear sound from the clock \*
- Send sound (not supported by this camera)
- Screenshot \*
- Manually record video \*
- Move image horizontally (only works on certain streams)
- Move image vertically (only works on certain streams)
- Flip image horizontally
- Flip image vertically

Only 3 of these options are commonly used all of which are marked with \*. Sometimes you want to stream sound from the clock, this will use more data. Taking a screenshot of something can be useful for evidence as can a video. If you have set the clock up to record on motion detection then you will not likely used these two options.

## **Viewing Files**

To view the files back take the memory card out of the clock, put it in the USB card reader provided, plug it in to your computer and then view the video files as if you had just put in a USB stick to your computer.

# Still Struggling?

If you are still struggling to understand how this item works you can get in contact via the following methods.

## Recommended

Email: <u>support@ixium.co.uk</u>

## Other

Telephone: 0115 8716899